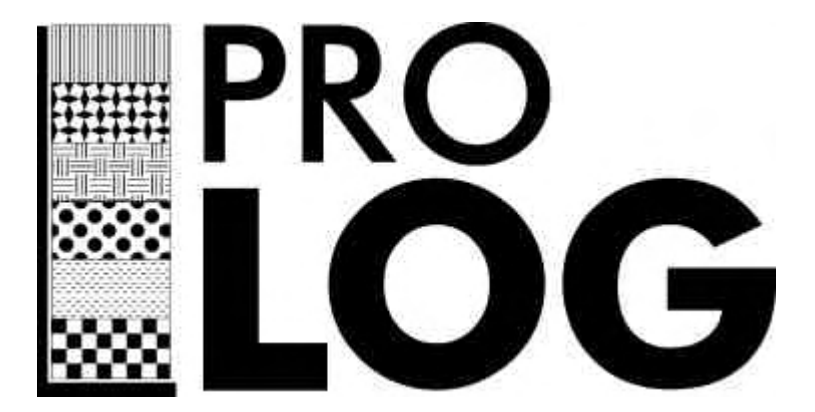

# **Installation & Tutorial Manual**

# *Installation*

ProLog is a Windows program and must be installed from within the Windows operating system.

The program is designed and written for 32 bit version of Windows which at this moment means Windows95/98/ME/XP or Vista.

Place the CD in your CD drive. It should self-start. If it doesn't then double click on AutorunAll.exe from the root directory on the CD. This CD also contains a copy of Megs\_Log. It is an add on program that you may or may not be interested in.

If you have a hardware lock and are purchasing the program please select the full version. If you are trailing the software you will need to select the trial version. The trial version limits the number of entries that the program will process.

The program will bring up an installation Wizard. We suggest that you accept the defaults

Note that ProLog requires a Hardware Lock to be installed in a USB port if you intend to print out any reports, and we suggest that you plug your Lock in before proceeding. The Rockey lock does not need a driver.

# *Getting Started*

When you first start ProLog, a screen similar to that below will appear.

The first thing that you need to be aware of is the fact that you can configure the prompts on this screen to suit your own particular projects.

To do this you need to use the Setup feature.

Pull down the Setup Menu and select Prompts. The screen will appear as below.

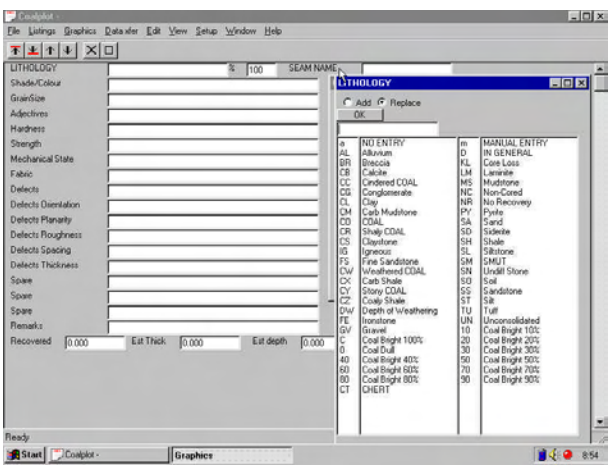

The columns and their functions are;

Heading - you can use your own terminology to 'label' each of the entry fields On/Off - determines whether the field is displayed or not.

Columns

Multiple

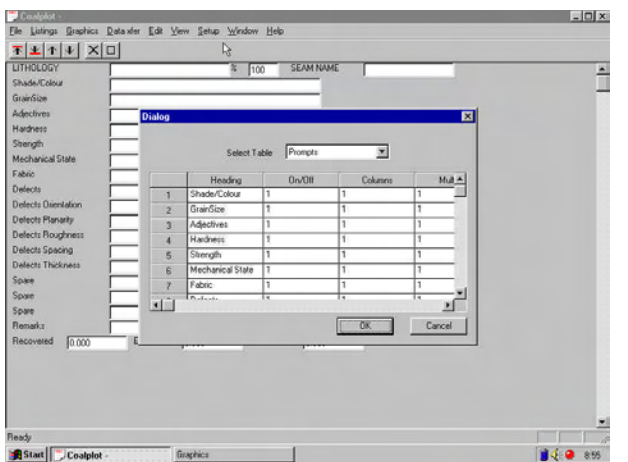

This table allows you to configure exactly which entry fields you will be prompted for, and the prompt you will see.

First we will examine how you can turn entry fields on and off to configure the entry screen to suit

your own purposes.

Version 1.02 Page 3

Use the slider bar on the right to move down so you can see lines 9 to 16 in the table.

To maintain compatibility with data from previous versions of the program, On is represented by a 1, and Off is represented by 0 (zero).

Here we wish to dispense with the fields from Defects Orientation on Line 9 through Spare on Line 16, so enter zero in the On/Off Column for each of these lines.

Once you have completed that, select OK and the screen will now appear as below, showing only the entry fields you have selected.

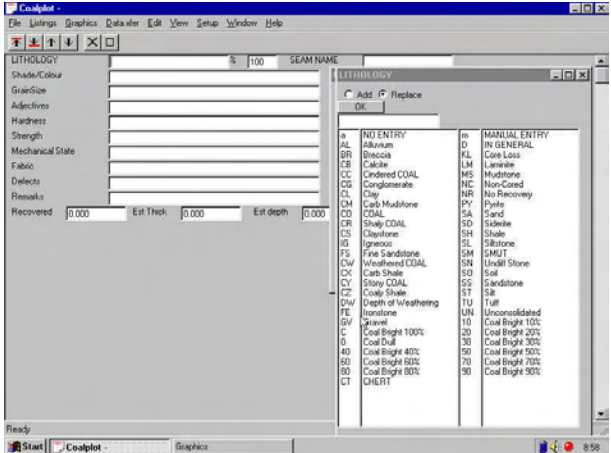

 As well as specifying which entry fields are displayed, you can also change the label adjacent to each field to suit yourself.

For example, pull down Setup, and select Prompts again.

This time select the "heading" box on Line 1 with your mouse. It will appear shaded around the box when selected.

Once the box is selected you can type in the new heading or label you would like to use, and what you type will replace the existing entry.

Here for example we have typed in "Colour" to replace Shade Colour, Granularity to replace Grain Size, and Descriptors to replace Adjectives.

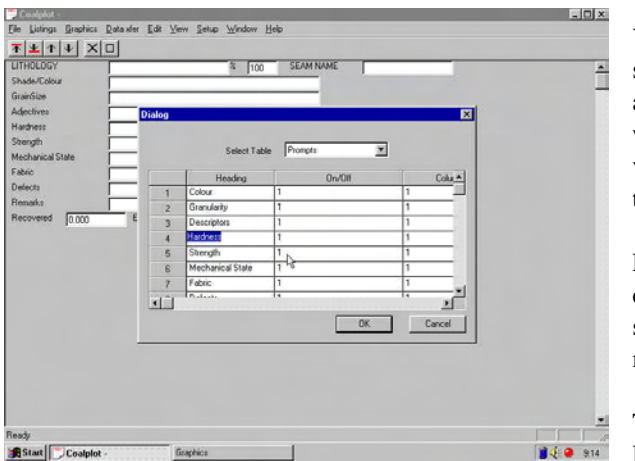

This has resulted in the screen now appearing as seen below.

You can use this same method to alter any of the items which appear in the various prompt tables.

For example, pull down Setup and select Prompts once more.

This time use the Pull Down option on

the Select Table field and the screen should appear as below.

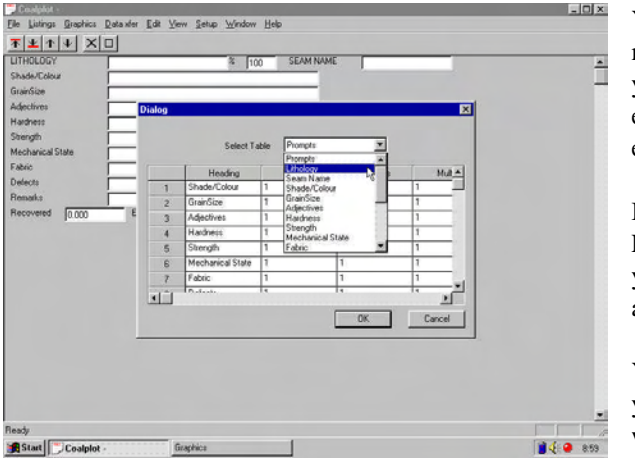

You will see that by moving the slider bar you have access to each of the available entry fields.

If you select the Lithology option, your screen will appear as below.

You can see that you have 3 columns which are;

- ?? Key the entry key you wish to use
- ?? Description the full description you wish the program to generate for the particular key.
- ?? Code the code you would like to use if or when you transfer your data to another program format.

## ProLog Installation Manual

You may select any of the fields available by clicking inside it with the left mouse button.

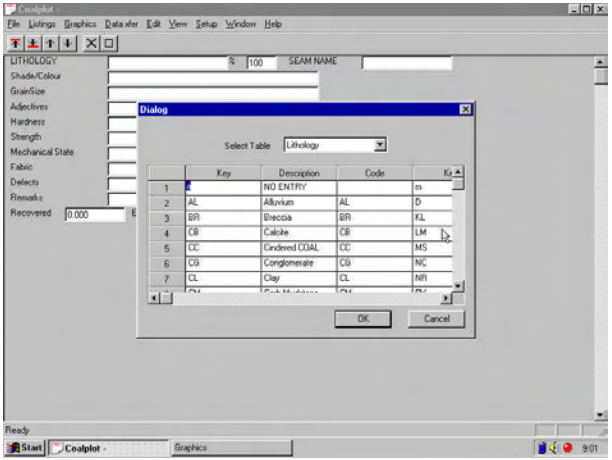

Once the field is selected, you can then type in anything you want, and what you type will replace what is already in the field.

If you wish to add totally new entries, use the slider bar to move down until you find blank fields and enter as you choose.

Note : Whatever you enter into these fields is stored in files in the folder c:\prolog\program These files are as follows File0 File1 - Lithology keys File2 - Seam Name keys File3 - Shade/Colour (or whatever you entered in its place) File 4 and up .

If you intend to work on a number of projects at the same time, it may be useful to save away copies of the keys you have set up for each project.

This can be achieved by simply copying "file\*." from the \prolog\program folder to another project specific folder.

# *A Simple Example*

Since it is almost impossible to predict the types of material you are likely to recover on your particular projects, we will invent a fictitious example for the purposes of showing you the process of using ProLog.

Before you think of complaining that there is not enough data to represent real life, the intention of this example is purely to demonstrate the process you need to use to get the data in, and the graphic and english logs out the other end.

Once you are familiar with the process you can fill in as much detail as you think is warranted.

The following Table contains details of the material recovered from Borehole 1234 on Project Anyhole.

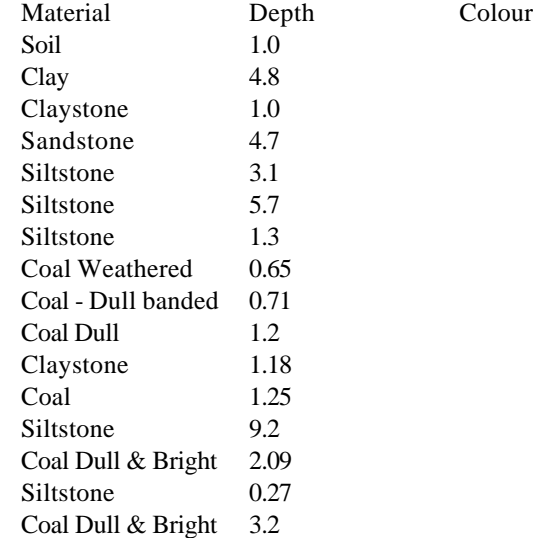

For the purposes of the exercise we have dispensed with many of the colours or other items you will strike in real life, but there is enough here to get a picture at the end of the process.

The first step in the process is to ensure that all of the most common Lithologies, colours, etc you intend to use are entered in the relevant table as described above.

## ProLog Installation Manual

Here you should look through the data table above and check the materials against the default table supplied.

For this example you should see that all the items are in the table.

However in real life, it is unlikely that you will be so fortunate, so now is the time to sit down with a pad and pencil and list down all the entries you are likely to use, and the unique codes you wish to use to signify each entry.

Then edit the table to suit, bearing in mind that if you miss a particular entry, you can always type it in manually.

Next, you should check that there is a hatch pattern available for each of the materials you have recovered.

To do this, you need to use Wordpad or NotePad or similar to open the file called 'hatch' which is in the \prolog\program folder.

Look through each of the names and check off to make sure each of your intended entries is available.

 Again, fortune will have smiled on you for the purposes of this example, but in real life now is the time to look through the chapter titled hatching (or the topic in the on line manual) to determine how you will define the pattern you need for materials not already in the file.

Once all is in readiness you should Start ProLog.

Pull down the File Menu and select New.

The program will offer to open a new file in the program folder, but we do not recommend this.

Rather, we advise that you should keep the data in separate folders, and here we will use the folder named \prolog\examples.

Use the icon of the folder with an arrow to go up one level, then select the folder named 'examples' displayed.

In the field titled 'File Name' type in "Anyhole Project" and then select Open.

Page 8 Version 1.02

The program will inform you that the file does not exist and ask for confirmation that it should be created so please humour it and select the Yes option.

You will now be presented with the following screen, or at least one similar to it, depending on how closely you followed earlier instructions for configuring prompts.

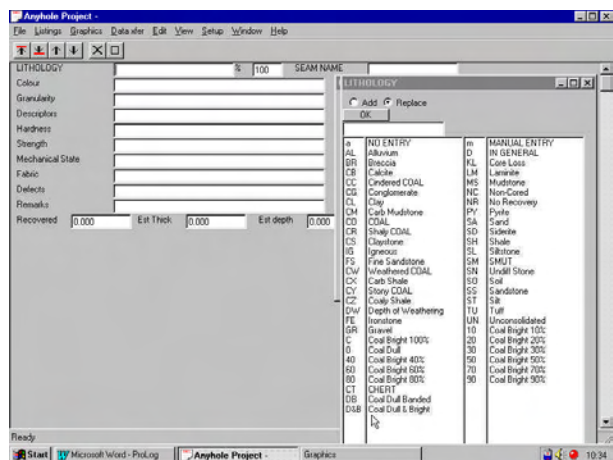

The cursor will be flashing in the field titled "Lithology".

The entry you need is Soil, which you can enter by either typing in the code of 'SO' followed by Enter, or by using your mouse to select it from the table.

You may then enter colours or other items as the mood takes you, but the important thing is to position the cursor in the field titled Recovered.

Type in 1 then press Enter.

Press Enter twice more to accept the value of 1 being placed in Est Thickness and Est Depth.

The cursor will now appear back in the Lithology field redy for the next entry which is Clay.

Either pick with the mouse from the table, or type in CL followed by Enter.

Enter a value of 4.8 for recovered and press Enter until the cursor return to the Lithology field.

Version 1.02 Page 9

#### ProLog Installation Manual

Now Enter 1 metre of Claystone followed by 4.7 metres of Sandstone.

Once you have finished the Sandstone entry, you will be prompted for another lithology, but before you press on, lets have a look at progress to date.

If you are using a sufficiently large screen and screen resolution, you may see the small column titled "Graphics" as you progress.

If, however you are using the typical Notebook at around 800x600 this will be obscured by the Lithology Table.

If you move the cursor to the Colour Field, you will see a blanked out Graphic.

Select the Icon showing the arrow pointing upwards to indicate you wish to view the previous entry.

The screen will now appear as below.

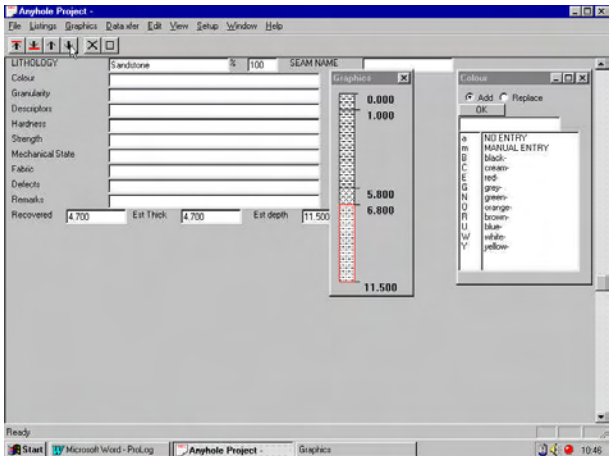

If, as we have suggested, you have restricted the number of entry fields on display, you might like to drag the "graphic" window down to the vacant area at the lower left of screen as below.

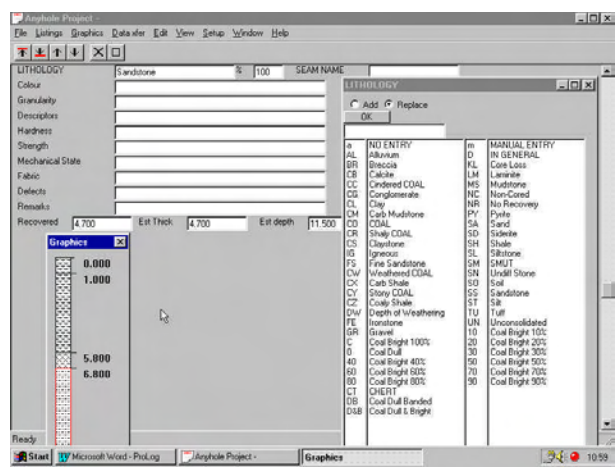

Enough of the pretty pictures and back to the grind.

You need to work your way through the table adding in each of the entries until you have finished.

If you wish, you may then use the Icons with the arrows pointing up and down to move up an down through your entries.

You will see on the "Graphic" window that the current entry is outlined in red to indicate where you are.

We would also point out that while this example only has 14 entries, you should get into the habit of Saving periodically as you work.

You can decide for yourself how much you are prepared to lose if the power goes out, but probably a Save after every 15 or 20 entries is probably a good insurance policy.

# **Listings**

Pull down the listings menu Title page.

If you select the Title Page Option you will see a screen similar to that below.

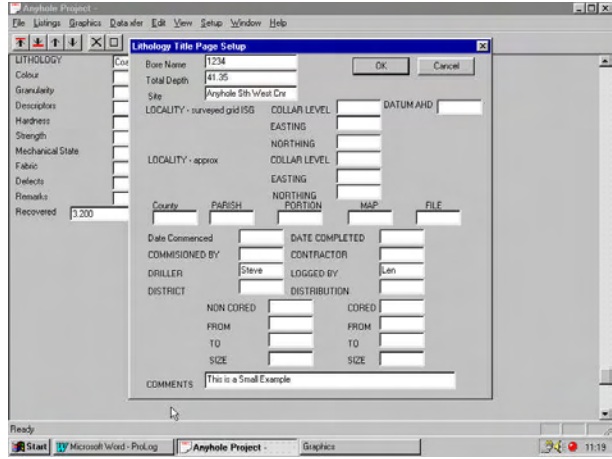

ProLog Installation Manual

These values are descriptive only and you can fill in as many or as few as you wish.

Once done you should again pull down the Listings menu and Select the Option Create Listing.

The Listing will appear in Wordpad.

Please note that depending on your individual Printer and computer setup, you might need to change the orientation of the paper from Portrait to Landscape before you can see this Listing correctly.

## **Graphics**

Prolog has the facilities to create graphic plots. There are facilities to view and print the graphic log directly to your windows printer. There is also an option to create an Autocad compatible file that can be read into most popular CAD packages such as ACAD or Intellicad.

From the graphics menu first select the Lithology Plotting setup. Fill in the appropriate fields. There are up to 30 possible columns. To access the next group of 5 please use the Next page button. The previous page button goes back a page. Each column has one of three possible states. Either a graphic log can be plotted ; a geophysical log (LAS file) can be plotted or it can be left empty. The paper size that you select depends upon the current windows

printer set up. If there is no windows printer set; it is suggested that a generic printer driver is loaded into the windows operating system.

Once the graphic parameters have been set it is time to create your graphic log. From the graphics menu select either the "create acad file" or "create plot file". If you have a CAD program already installed on your system then "create acad file" is suggested. This will create a dwg file with the data in it as defined in the plot setup. Also the default program associated with the dwg file is run. Thus if you had ACAD installed on your system; the plot file will then be displayed by it. You can now view and plot the file or edit it as you desire.

If you don't have a CAD package then select the "create plot file" option. This creates a file in a native Prolog format that the simple CAD viewer that ships with Prolog understands. You can then plot out the graphic log to your windows printer.

## **Data Transfer**

The majority of Prolog users upload there borehole data to there desktop or mainframe based modelling package. Click on the data transfer menu and you will see the supported formats. There are a number of pre-defined formats available. It should be noted that many of these modelling packages have user definable inputs which means that an existing format may be already usable for your data entry requirements. If you need a custom format written please contact the staff at Foresoft. This may or may not be able to be done as part of the initial purchase price.

It is also possible that your output format may be able to be created by the Ascii Columns format. In this instance you can define the order and column numbers for the data which is put out. To do this select the "data xfer" menu item and then the "Ascii column" entry. Enter the "format" entry item. In this dialog you can define which fields are to be displayed in which order starting at which column number.

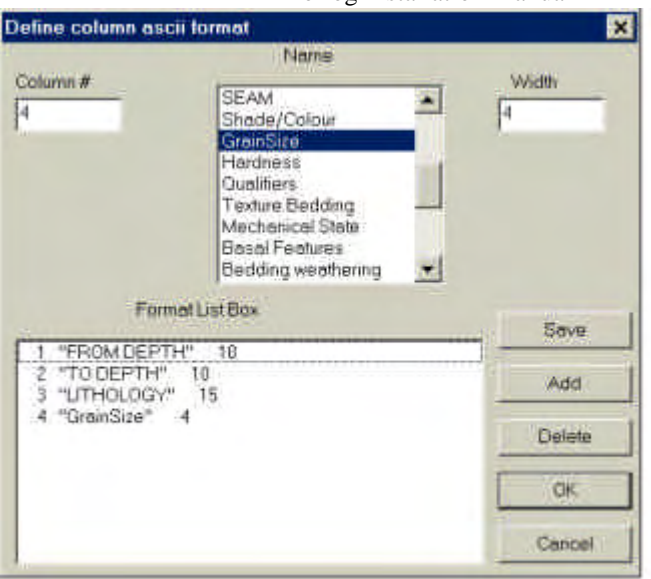

## Once you have finished your definition make sure that you save the file name of the format file. Running the create menu will now form the ascii dump. Please note that the file name asked for is the format file name.

ProLog Installation Manual

It is worth mentioning that the variable ascii format can be used to enter data into an Access database. From Access use the links to the import section.

This is the end of the simple example.

We hope it gets you started and will be happy to answer any questions if you wish to direct them to **prolog@foresoft.com**.

Further help can also be obtained from the on-line manual.